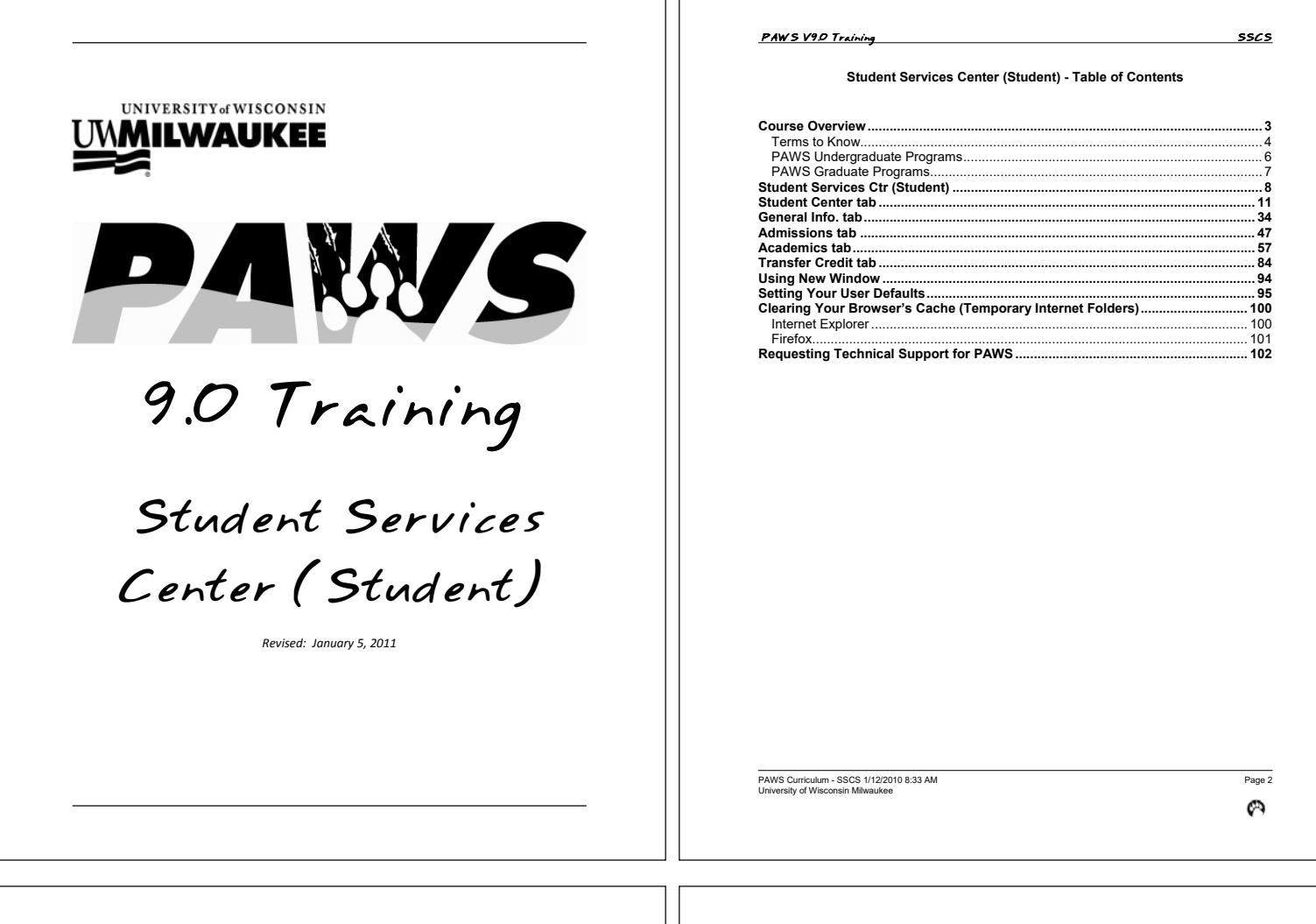

ז ר

*PAWS V9.0 Training* 55CS

# **Course Overview**

### **Welcome to PAWS Training**

Thank you for taking part in *Student Service Center (Student)* training. This Student<br>Services Center (Student) page is a component in PAWS that closely resembles the<br>Student Center for students. This page has also been k

We hope this training provides you with the information to make your job in providing<br>feedback to students easier, faster and more enjoyable for all parties involved. This<br>manual is intended for administrative users of the

#### **About this Course**

The purpose of this course is to help you successfully retrieve Student Records<br>information from PAWS, specifically from the Student Services Center (Student) page.<br>After this session, you will be able to:

- Navigate to the Student Services Center (Student) component
- Locate key pieces of data on the Student Services Center (Student) component in accordance with FERPA guidelines.
- Accurately Interpret data found on Student Services Center (Student) pages and related Student Records pages.

# *3\$:697UDLQLQJ 7UDLQLQJ 66&6*

#### **Terms to Know**

This section will cover any terms that maybe referenced on the Student Services Center (Student) page. It will be a reference as you begin to understand the student record.

# **Academic Structure**

The Academic Structure portion of the PAWS application is owned and maintained by Department of Enrollment Services as it is the basis for the course catalog, enrollment,<br>grading, and transcripts. Here you see terms used for UWM's academic structure.<br>Examples of each appear below the term. Keep in mind lists.

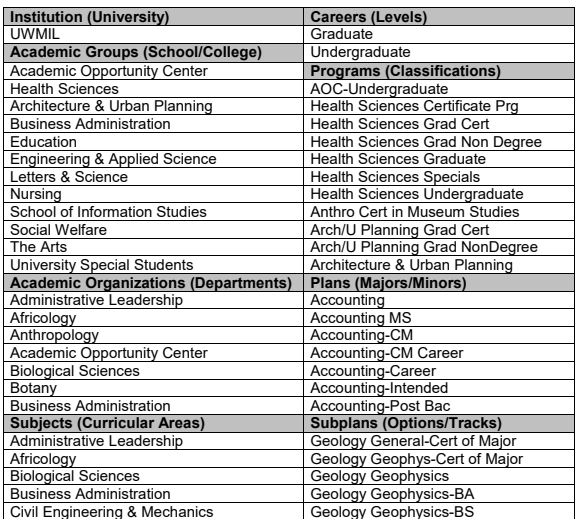

Ø

PAWS Curriculum - SSCS 1/12/2010 8:33 AM Page 4<br>University of Wisconsin Milwaukee

# **PAWS V9.0 Training** SSCS

**Definitions** 

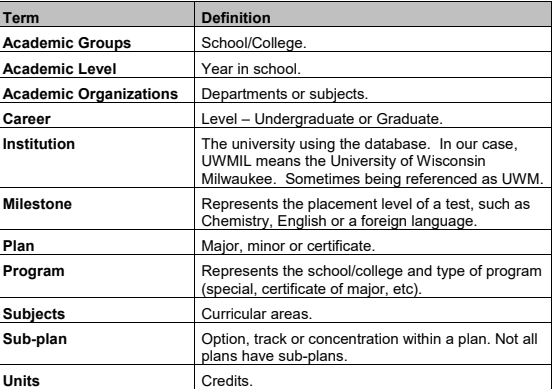

#### **PAWS V9.0 Training 35CS**

### **PAWS Undergraduate Programs**

Below is a complete list of undergraduate programs available in the PAWS system as of fall, 2010. Codes and descriptions match the PAWS database.

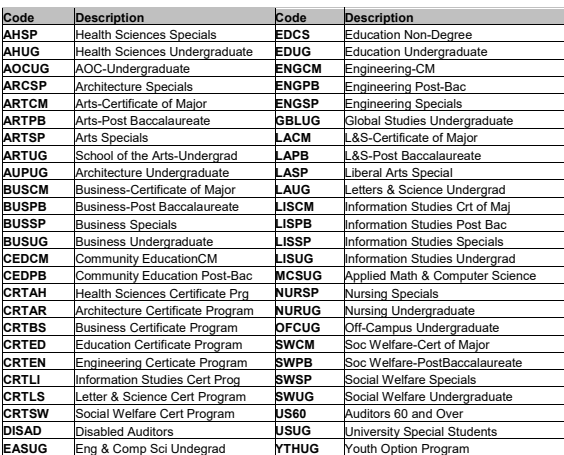

PAWS Curriculum - SSCS 1/12/2010 8:33 AM Page 5 من المستوى التي يتم المستوى التي يتم المستوى 1994 6 من المستوى<br>University of Wisconsin Milwaukee

 $\boldsymbol{\varnothing}$ 

PAWS Curriculum - SSCS 1/12/2010 8:33 AM Page 6 Page 6 (Page 6 Page 6 Page 6 Page 6 Page 6 Page 6 Page 6 Page 6<br>University of Wisconsin Milwaukee

 $\boldsymbol{\varnothing}$ 

# *3\$:697UDLQLQJ 7UDLQLQJ 66&6*

#### **PAWS Graduate Programs**

Below is a complete list of graduate programs available in the PAWS database as of fall, 2010. Codes and descriptions match PAWS database.

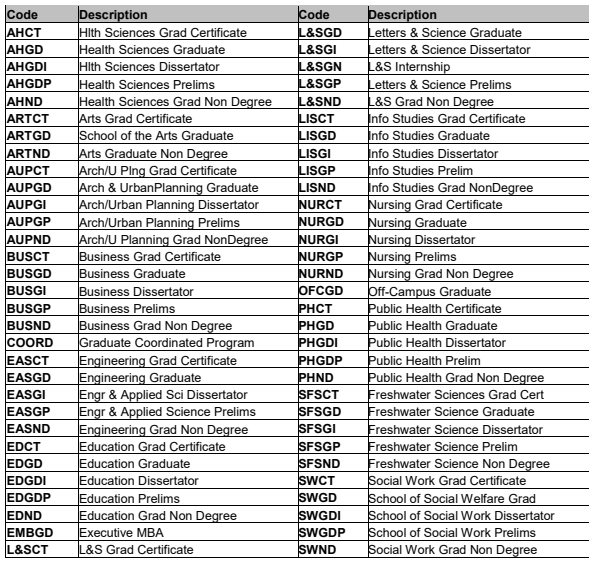

# *3\$:697UDLQLQJ 7UDLQLQJ 66&6*

# **Student Services Ctr (Student)**

# **The Purpose**

This component group displays a summary of student details available to the student from self-service.

#### **Navigation: Menu > Campus Community > Student Services Ctr (Student)**   $\overline{\phantom{a}}$

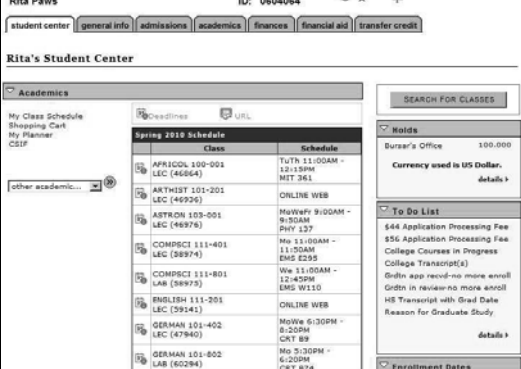

The **Student Services Ctr (Student)** component holds information that in the past<br>could only be obtained by navigating to different pages. Administrative users can<br>access 15 different components from within the **Student S** 

Using the Student Services Ctr (Student) page in PAWS:

- 
- Will save you time Make navigating in PAWS easier
- Allow you to provide better customer service to your students/advisees

PAWS Curriculum - SSCS 1/12/2010 8:33 AM Page 7 Page 7 (Page 7 Page 7 Page 7 Page 7 Page 7 Page 7 Page 7 Page 7

∞

PAWS Curriculum - SSCS 1/12/2010 8:33 AM Page 8 Page 8 (Page 8 Page 8 Page 8 Page 8 Page 8 Page 8 Page 8 Page 8<br>University of Wisconsin Milwaukee

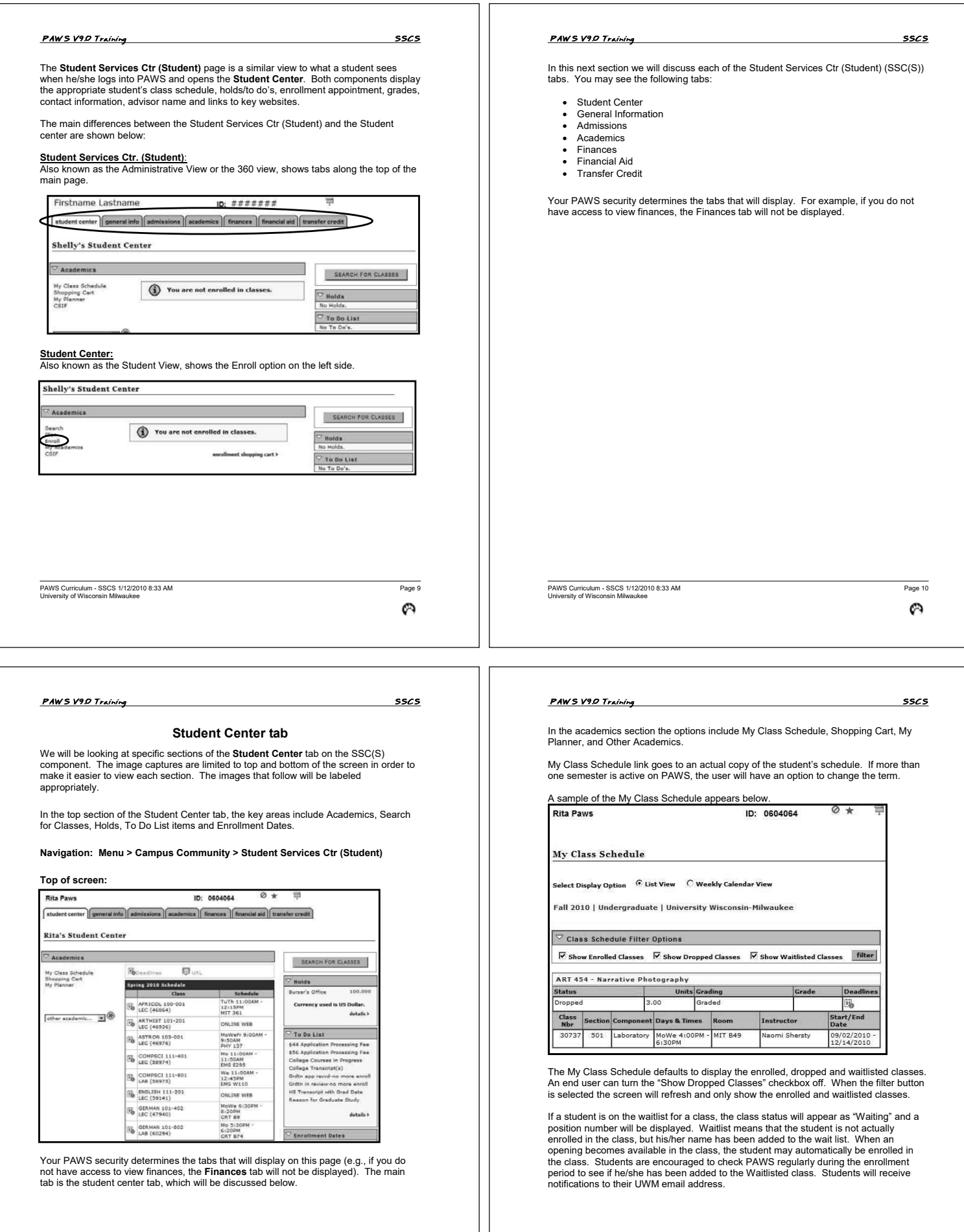

PAWS Curriculum - SSCS 1/12/2010 8:33 AM Page 11<br>University of Wisconsin Milwaukee

Ø

PAWS Curriculum - SSCS 1/12/2010 8:33 AM Page 12<br>University of Wisconsin Milwaukee

**PAWS V9.0 Training SSCS** 

Shopping Cart allows the student to add classes to their cart as soon as the term is available in PAWS. The Shopping Cart functions as a holding place until the student's enrollment appointment arrives. Once the student's enrollment period has begun, the student can move the class from his/her Shopping Cart to his/her class schedule by following the remaining enrollment steps.

Adding a class to the Shopping Cart does not ensure a place for the student in the class, nor does it check pre-requisites for the student. Pre-requisites and class availability are not checked until the final enrollment step is completed in PAWS. Once classes are added to the Shopping Cart, they remain there until the student removes them.

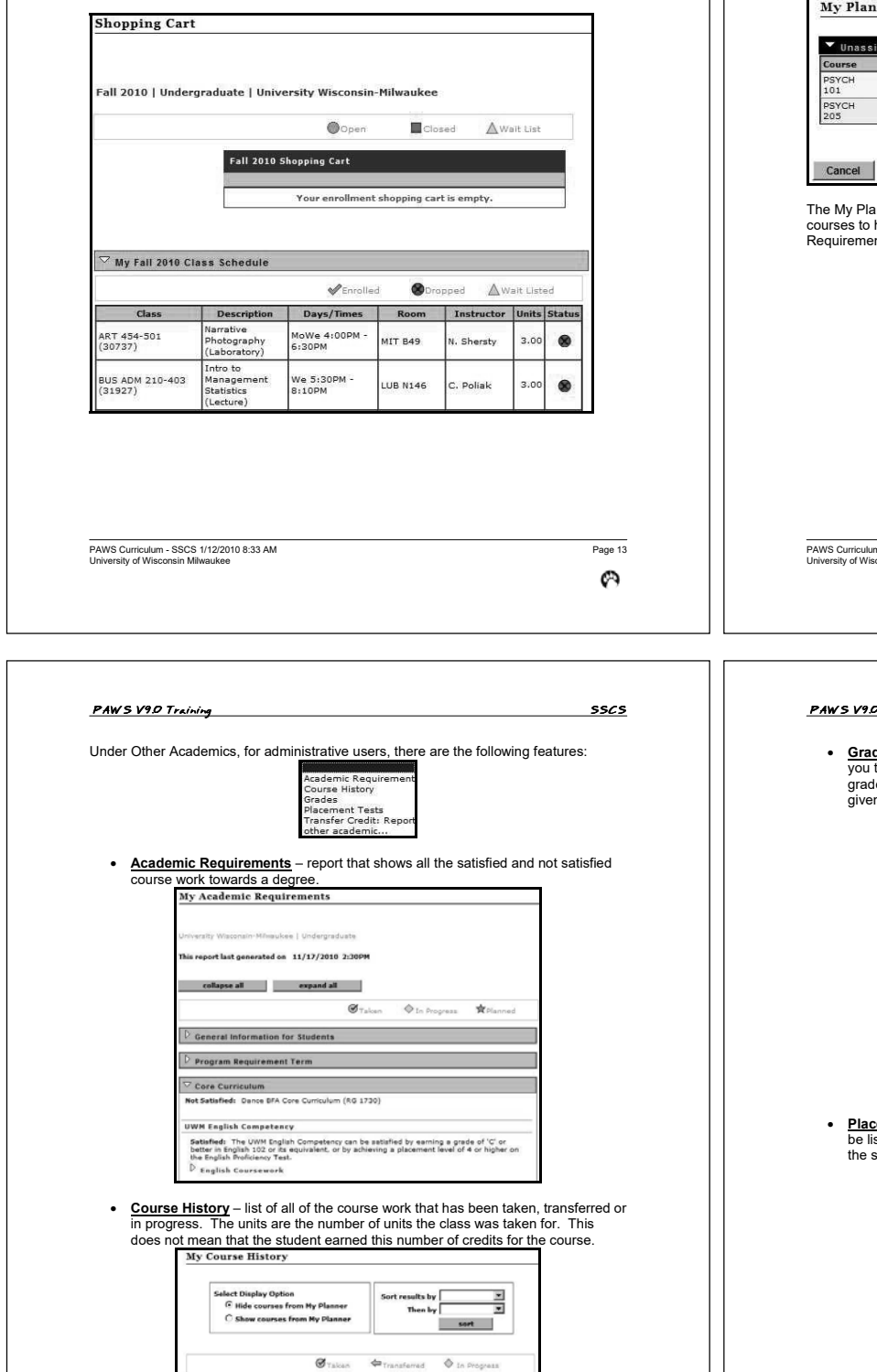

PAWS Curriculum - SSCS 1/12/2010 8:33 AM Page 15<br>University of Wisconsin Milwaukee

Ø

ure & Sc

Terr 

0 101 Intro to

*PAWS V9.0 Training* 35 CS

My Planner allows the student to plan out course work that he/she would like to take in future semesters. The student can add the classes to the Planner and leave them in a general area, or the student can actually slot them into future semesters.

Once classes have been added to My Planner a student can register for those classes from within My Planner. However, the student still needs to move through all of the enrollment steps in order to secure a seat in the class.

When classes are slotted for a given semester the student will only be able to see the<br>unslotted classes and the classes slotted for that given semester. Once classes are<br>added to My Planner, they remain there until the s

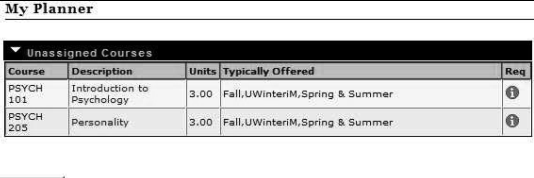

Inner will give you a message if you open a student who has not added any courses to his/her Planner. It will say, "Your planner is empty. Use Plan by My Requirements or Browse Course Catalog to add courses to your planner."

PAWS Curriculum - SSCS 1/12/2010 8:33 AM Page 14<br>University of Wisconsin Milwaukee

# *3\$:697UDLQLQJ 7UDLQLQJ 66&6* • Grades – grades a student achieved in a class for a given semester. Showing<br>you the number of units the student took the class for in addition to the actual<br>grade achieved. It also displays the number of credits taken an n semester. **View My Grades** Fall 2004 | Undergraduate | University Wisconsin-Milwaukee | change term Class Grades - Fall 2004 Official Grades<br>
Class Description Valken Grading Grade Grade Repeat

SPTREC General<br>289 Recreation<br>Activities  $1.00$  Graded  $\lambda$ 4.000 Term Statistics - Fall 2004 From Cumulative<br>Enrollment Total its Toward GPA: 1.000  $5.0$ 

**ement Tests** – If the student has taken any placement tests, the scores will sted with the level achieved displayed. The description represents the class the student is eligible to enroll in.

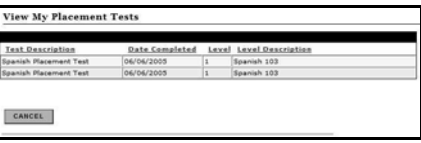

PAWS Curriculum - SSCS 1/12/2010 8:33 AM Page 16<br>University of Wisconsin Milwaukee

 $\boldsymbol{\varnothing}$ 

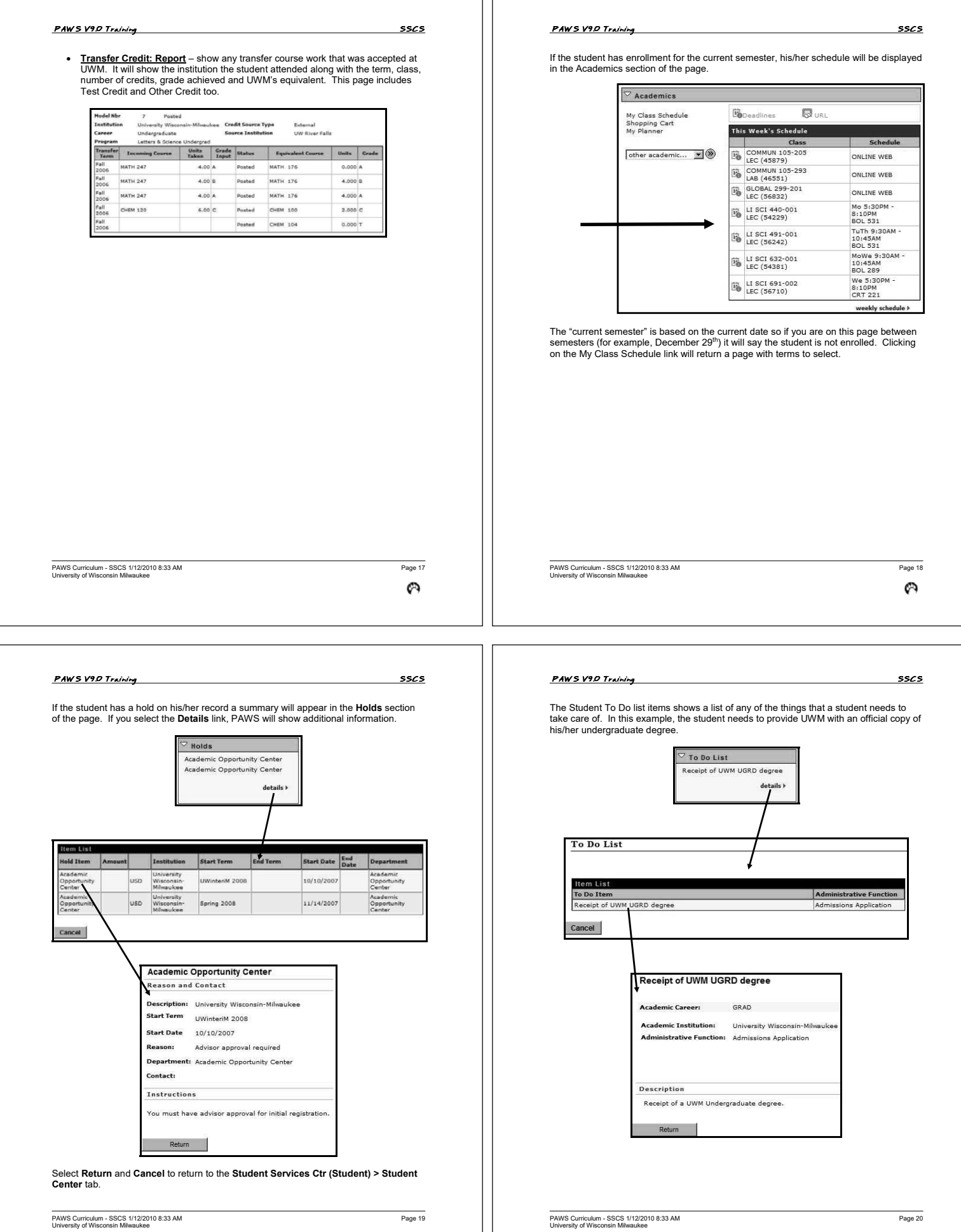

 $\boldsymbol{\mathcal{O}}$ 

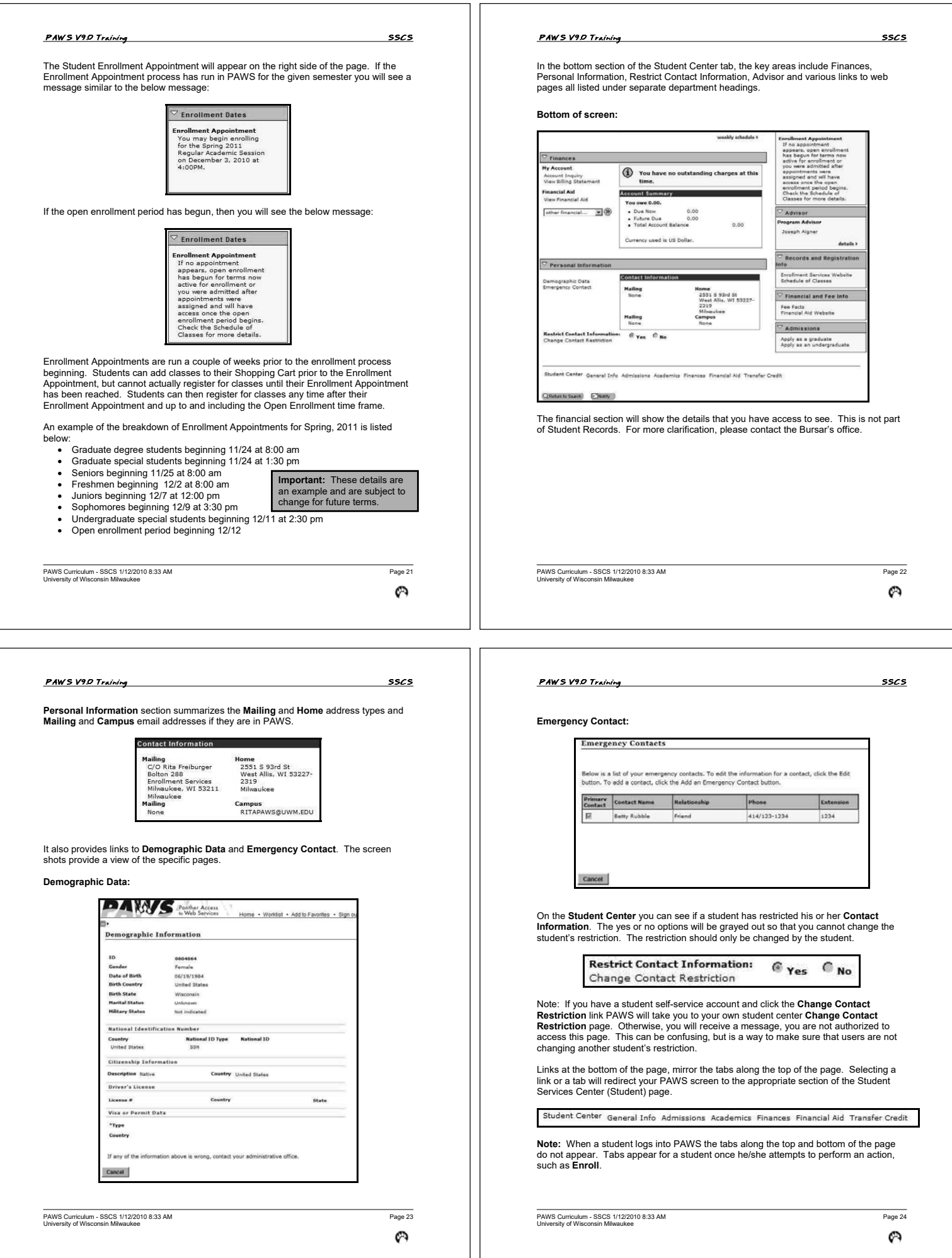

 $\perp$ 

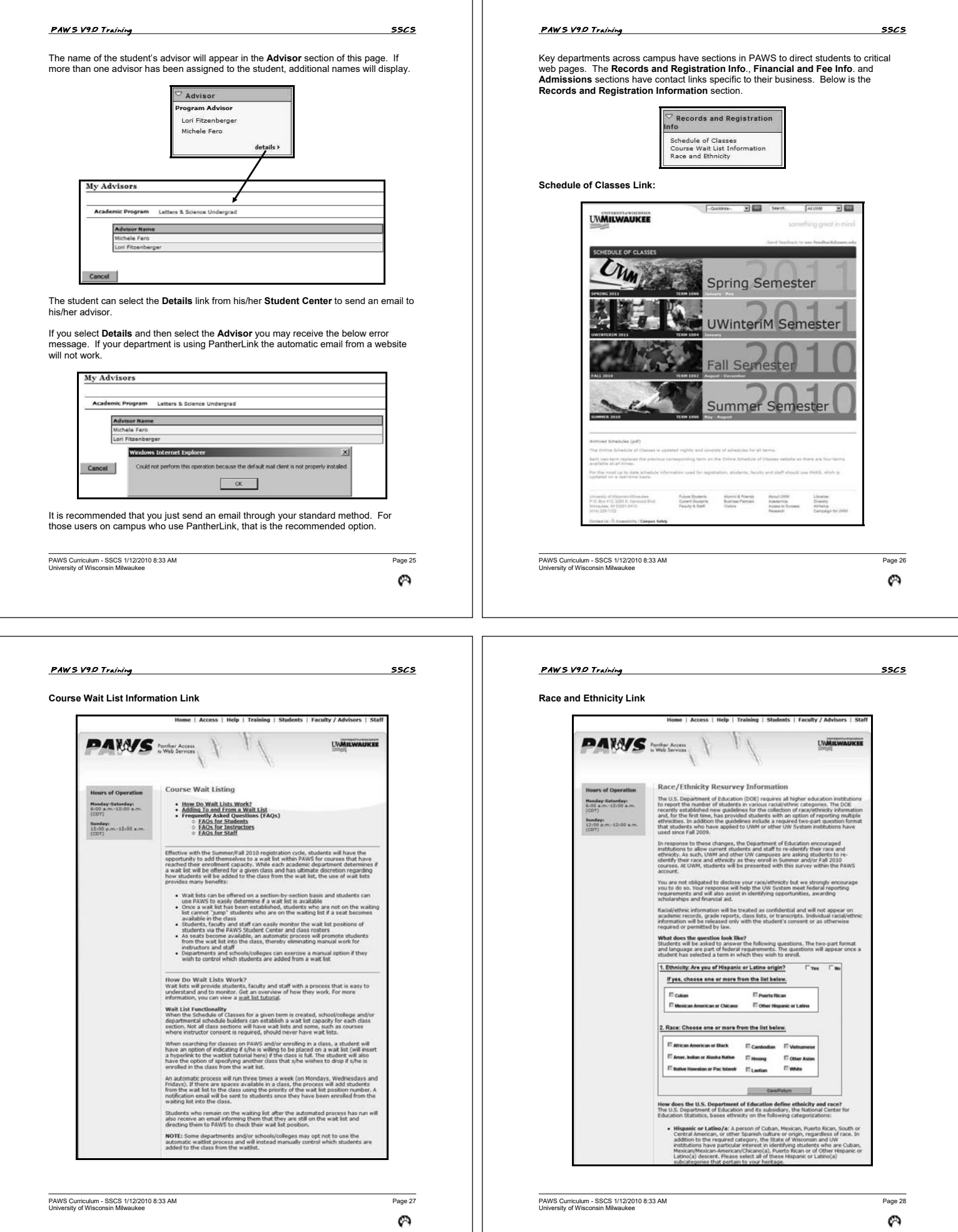

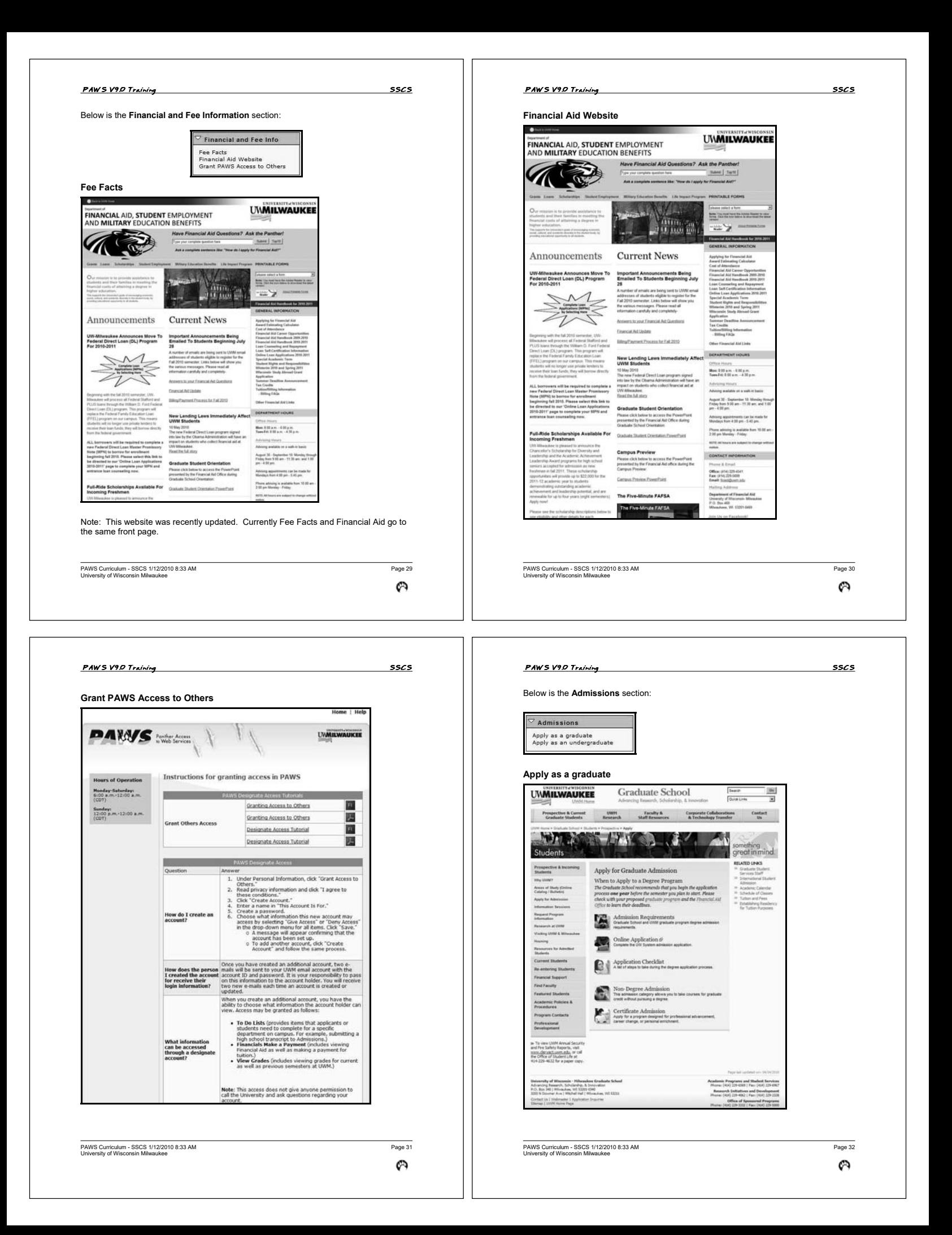

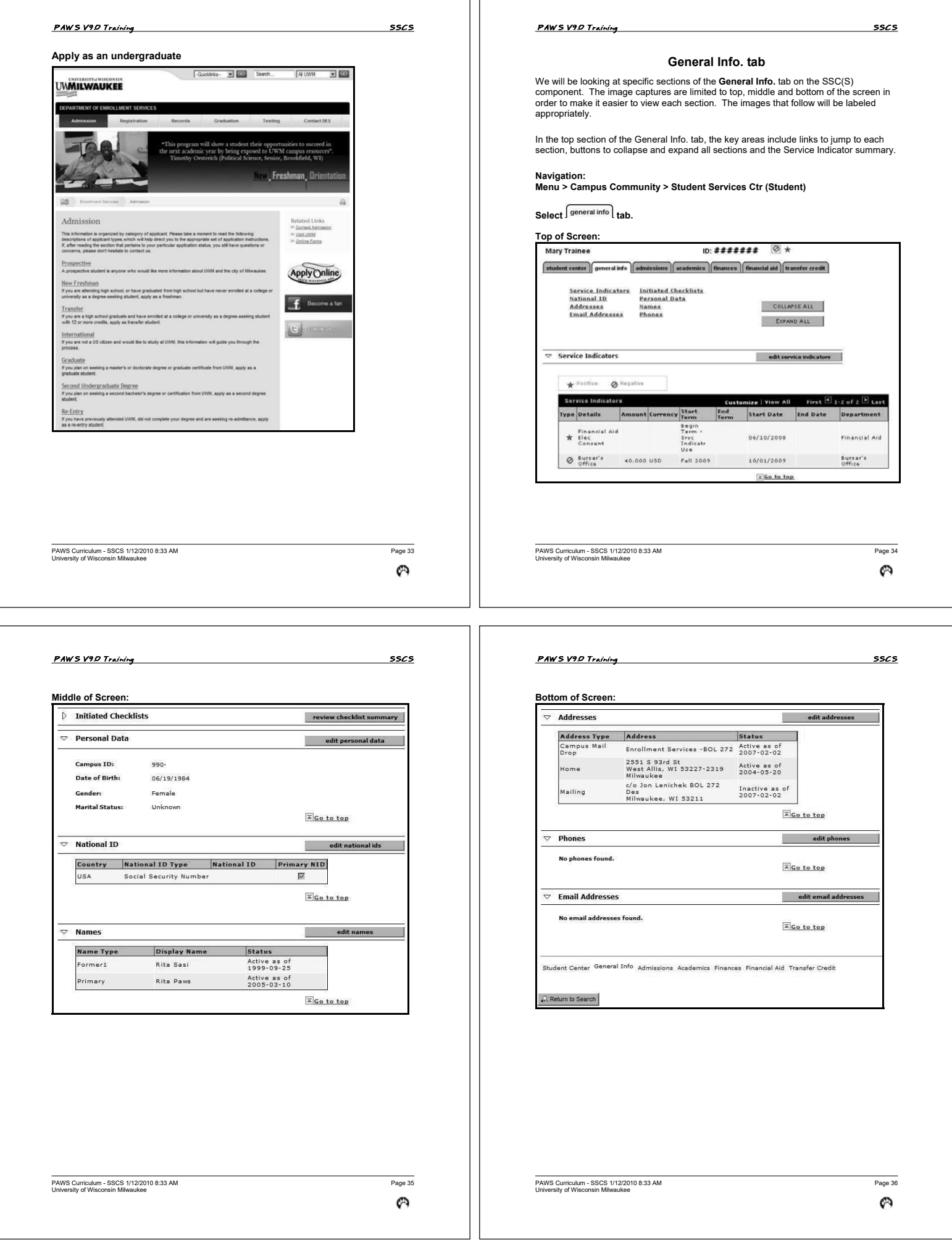

#### *PAWS V9.0 Training* 55CS

#### The links in the upper left corner of the **General Information** tab jump the display on your monitor/device to that portion of the PAWS page. The links include:

- **Service Indicators** Shows any positive or negative indicators for a student. A negative service indicator would be placed if a student has unpaid fees. A positive service indicator would be if a student had set-up a payment plan for his/her tuition.
- **National ID** Shows the student'/applicant' Social Security Number. Depending on your security you may only see the last four digits of this number with the rest of the number being replaced by a symbol.
- **Addresses** Shows the status, effective date and address details for each address type the student/applicant has in PAWS.
- **Email Addresses** Shows the email address and preferred checkbox for each email type in PAWS.
- **Initiated Checklists** Shows a summary of all of the checklist items on a student'/applicant' record.
- **Personal Data** Show the student'/applicant' Campus Id number, date of birth and gender. Marital Status is not tracked at UWM. The Date of Birth may only display the month and day and not display the year, depending upon your PAWS security access.
- **Names** Will display first and last name, status and effective date for each name type that is in PAWS. The primary name is the type used by UWM.
- **Phones** Will display the full phone number including an extension if one is needed and a preferred checkbox for each phone type listed in PAWS.

Use the **Collapse All** and **Expand All** buttons to close the details of each section, for example below **Personal Data** is expanded and **Initiated Checklists** is collapsed.

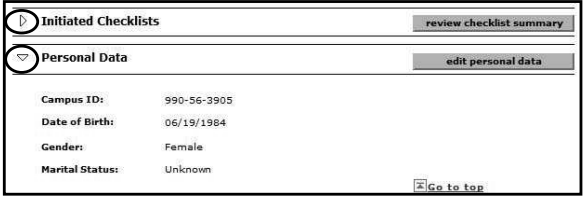

*PAWS V9.0 Training* 55CS

Select the service indicator under the **Code** section to jump to the Edit Service Indicator

**Edit Service Indicators** button jumps to the **Manage Service Indicator** component.

**BRANNI** 

Effect **(Million View of Line Advertisers** University Wisconsin-Milwaukee View Refresh

PAWS Curriculum - SSCS 1/12/2010 8:33 AM Page 37 Page 37 Page 37 Page 37 Page 37 Page 37<br>University of Wisconsin Milwaukee

**Manage Service Indicators** 

University Credit<br>Agreement

Electronic

**LIVAGE**  $0000$ 

**UWML** 0000

Example Student

Add Service Indicator

Fil Add Service Indicator

Serv

 $\boldsymbol{\varnothing}$ 

nize | Find | View All | 翻 First ① sa ara El Last

07/29/2008

05/09/2008

Institution Start Term Start Term End Term End Term Start Date End Date

Begin Term

Begin Term

Begin Term

#### **24WS** V9.0 Training 35CS

Select the Edit\_\_\_\_ button, in each section title, to jump to that specific component in PAUS. The blank with the appropriate section button is like navigating to the component separately to review, update or correct data

Use the **Go to top** link to return to the top of the **General Info** page where the links for each section are shown.

Each button on the General Info page is explained next.

PAWS Curriculum - SSCS 1/12/2010 8:33 AM Page 38 Page 38 Page 38 Page 38 Page 38 Page 38<br>University of Wisconsin Milwaukee

 $\mathcal{O}$ 

# *3\$:697UDLQLQJ 7UDLQLQJ 66&6* Code CA1 was selected. **View Service Indicator Service Inde** versity Credit Agreement **Description** .. tact info ictio .<br>Cod Pe **Isced Method dit Agreement** Service Indicator Date Time: 07/29/2008 8:23:034M .<br>User ID. OK Cancel Apply Select cancel button twice to return to SSC(S) component.

You can use the SSC(S) General Info tab, Edit Service Indicator button OR you can navigate from:

**Menu > Campus Community > Service Indicators (Student) > Manage Service Indicators** 

If you use the **Edit Service Indicators** button, you can select **Cancel** to return to the **Student Services Ctr (Student) > General Info** tab.

Note: If you have inquiry only access, you will not be able to edit information on a page.

PAWS Curriculum - SSCS 1/12/2010 8:33 AM Page 40 Page 40 Page 40 Page 40 Page 40 Page 40<br>University of Wisconsin Milwaukee

Cancel

Ø

#### *PAWS V9.0 Training* 3565 **25 1988 72:4970** Training **35 2008** You can use the SSC(S) General Info tab, Review Checklist Summary button OR you **Review Checklist Summary** button jumps to the **Checklist Summary** component.<br>When the page appears, it will have the ID of the student you have pulled up. And also<br>the Responsible ID of you. If you want to see all Checkli can navigate from: **Menu > Campus Community > Checklists > Person Checklists > Person Checklist Summary** Checklist Summary Operator 3C Groups Sun If you use the **Review Checklist Summary** button, you can select **Cancel** to return to Example Student NENENEA  $\star$ the **Student Services Ctr (Student) > General Info** tab. Selection Criteria To see details, select **View** link. The details will open in second window.  $M = \n\odot$ Q Variable Data Checklist Type Checklist Checklist Detail 1 Checklist Detail 2 国口 ó Search Example Student ID: #######  $\star$ earch Results<br>Code Item Status  $\sqrt{151}$ **Checklist Date Times** 08/11/2010 4:24:48PM Variable Data Checklist Item Stat **Due Date** Administrative Function: Admissions Application Edit Vie **ADMA** Academic Institution University Wiscon sin-Milwaukee The following page will appear. **Checklist Code:** 2649 Receipt of UWM UGRD degree Checklist Summary Conerator 3C Groups Summary Status: Initiated Status Date: 08/11/2010 Example Student 0215107 Status Change ID: Name: Mary Rei Due Date: 05/06/2013  $MSR$ Due Amount **Currency Code** Q Variable Data Comments × **Checklist Type** Checklist 回目 `a  $Q$   $M$  $\overline{\mathbf{z}}$ Search 뇌 irch Ri El Gryz A, Return to Search m Status ast<sub>1</sub>  $t$ ion Checklist<br>Edit View 2649<br>Edit View 200EF Due Date<br>05/06/2013<br>04/27/2013 Item Status<br>Initiated Iten Descrip Checklist Detail 1 | Checklist Detail 2 Receipt of UWM UGRD degree Complet 2DDE Referred for Review To close the second window, select the X in the upper right corner. And select **Cancel** Edit View 2200 2FEE \$56 Application Processing Fee 04/22/2013 Completed 04/22/2013 Completed<br>08/24/2010 Completed<br>08/24/2010 Completed to return to the **Student Services Ctr (Student) > General Info** tab. Edit View 2200 2600 on for Graduate Study Edit View 2200<br>Edit View 38\$ACT<br>Edit View 3FHSW New Freshman Fee<br>UWM Placement Tests<br>Final High School Transcript 3444 Note: If you have inquiry only access, you will not be able to edit information on a page. 3445<br>3101F 08/24/2010 Completed Edit View 3FIN<br>Edit View 3FIN<br>Edit View 3FIN<br>Edit View 3FIN<br>Edit View 3FIN 08/16/2010 Completed<br>08/16/2010 Completed 3100 High School Transcript(s) High School Hansenbury<br>1958 Courses in Progress<br>1968 High School Rank in Class<br>1968 ACT/SAT Test Results 3105 08/16/2010 Completed<br>08/16/2010 Completed 3125 lew 3FIN PAWS Curriculum - SSCS 1/12/2010 8:33 AM Page 41 Page 41 (Page 41 Page 41 Page 41 Page 41 Page 41 Page 41 Page 41 PAWS Curriculum - SSCS 1/12/2010 8:33 AM Page 42<br>University of Wisconsin Milwaukee Q  $\mathcal{O}$ *PAWS V9.0 Training* 55CS *PAWS V9.0 Training* 55CS **Edit Personal Data** button jumps to the **Add/Update a Person** component. **Edit National Ids** button jumps to the **Add/Update a Person** component, shown on previous page.  $\circ$ q. 0604064 **kta Paw** Names You can use the SSC(S) General Info tab, Edit National Ids button OR you can navigate from: **Menu > Campus Community > Personal Information > Add/Update a Person**  06/19/1984 B Birth Inf 990-56-3 **Date of Birth** Campus ID If you use the **Edit National Ids** button, you can select **Cancel** to return to the **Student**  Admissions  $\overline{\omega}$ 2002 円 国国 Grades **Services Ctr (Student) > General Info** tab.  $\overline{\mathbf{x}}$ 01/07/2002 [6] **Marital** Unknown 53 53 Records Registra ⊣  $\frac{1}{2}$ Note: If you have inquiry only access, you will not be able to edit information on a page. nal ID Type  $\frac{1}{5}$  $\overline{a}$  $\blacksquare$  $\overline{56}$ 414 Add **USA Address**<br>2551 S 9 C Save C, Reburn to Search C Notify C, Retresh E+Add EU/2012 Osphy El Include Hotory [DP Correct Hotory] hical Details | Addresses | Regional You can use the SSC(S) General Info tab, Edit Personal Data button OR you can navigate from: **Menu > Campus Community > Personal Information > Add/Update a Person**  If you use the **Edit Personal Data** button, select **Cancel** to return to the **Student Services Ctr (Student) > General Info** tab. Note: If you have inquiry only access, you will not be able to edit information on a page.

PAWS Curriculum - SSCS 1/12/2010 8:33 AM Page 44<br>University of Wisconsin Milwaukee

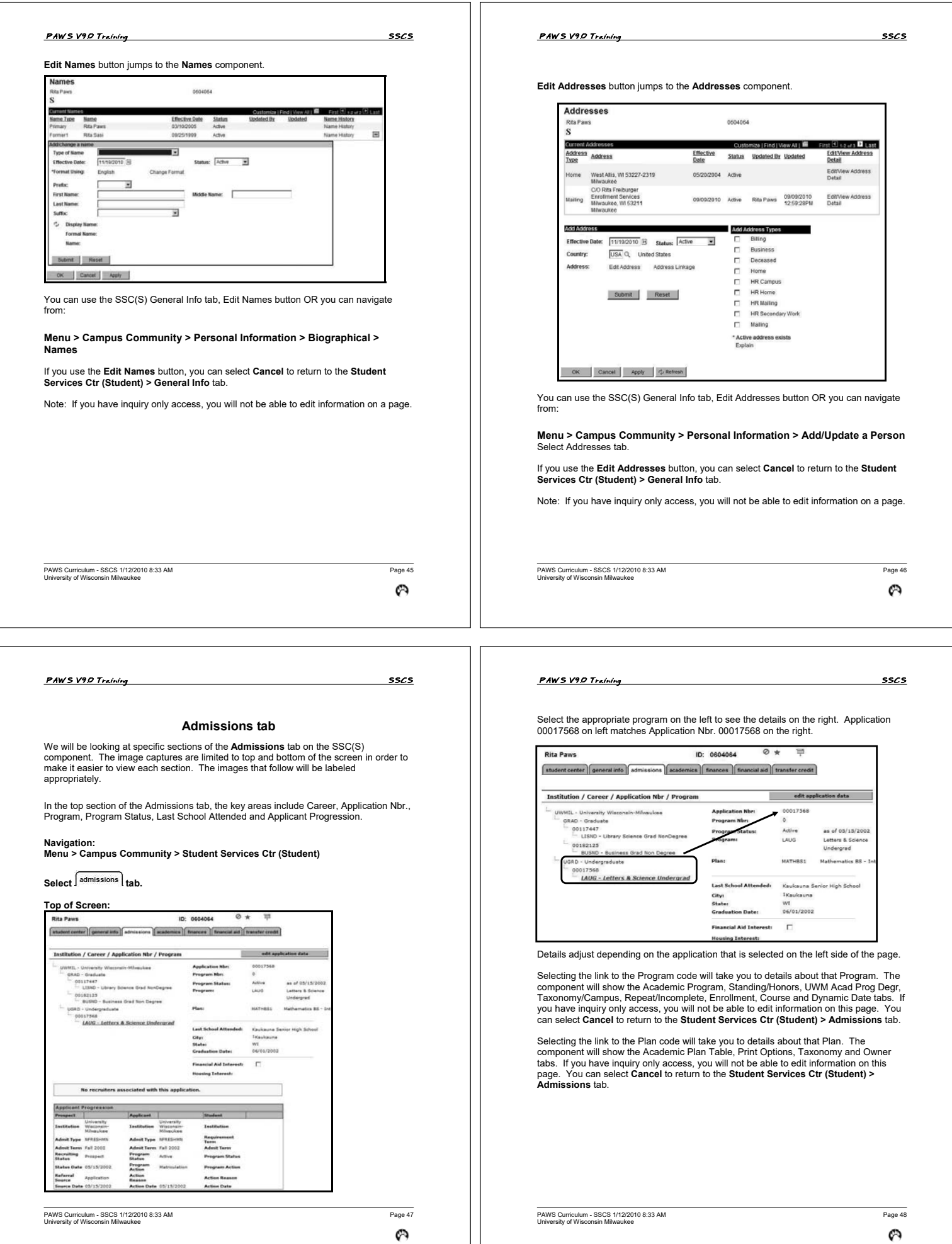

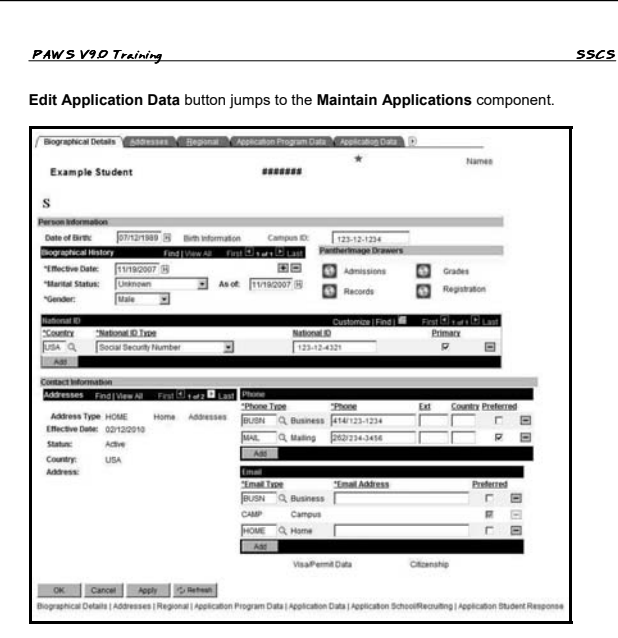

You can use the SSC(S) Admissions tab, Edit Application Data button OR you can navigate from:

#### **Menu > Student Admissions > Application Maintenance > Maintain Applications**

If you use the **Edit Application Data** button, you can select **Cancel** to return to the **Student Services Ctr (Student) > Admissions** tab.

Note: If you have inquiry only access, you will not be able to edit information on a page.

PAWS Curriculum - SSCS 1/12/2010 8:33 AM Page 19 Page 19 Page 49 Page 49 Page 49<br>University of Wisconsin Milwaukee

 $\boldsymbol{\varnothing}$ 

# *PAWS V9.0 Training* 55CS

Select **Edit Education Data** button to jump to the **External Education** component,

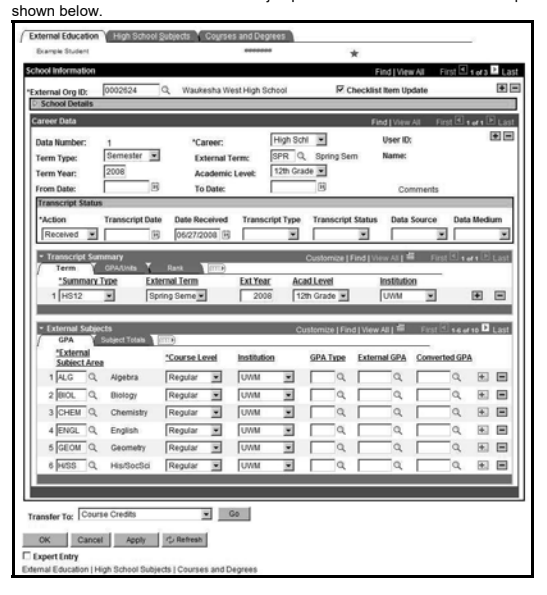

You can use the SSC(S) Admissions tab, Edit Education Data button OR you can navigate from:

#### **Menu > Student Admissions > Application/Transcript > Education**

If you use the **Edit Education Data** button, you can select **Cancel** to return to the **Student Services Ctr (Student) > Admissions** tab.

Note: If you have inquiry only access, you will not be able to edit information on a page.

PAWS Curriculum - SSCS 1/12/2010 8:33 AM Page 51 Page 51 Page 51 Page 51 Page 51<br>University of Wisconsin Milwaukee

Ø

#### **PAWS V9.0 Training** SSCS

In the bottom section of the Admissions tab, the key areas include External Education and Test Summary.

edit education data

**Bottom of Screen:**<br>External Education

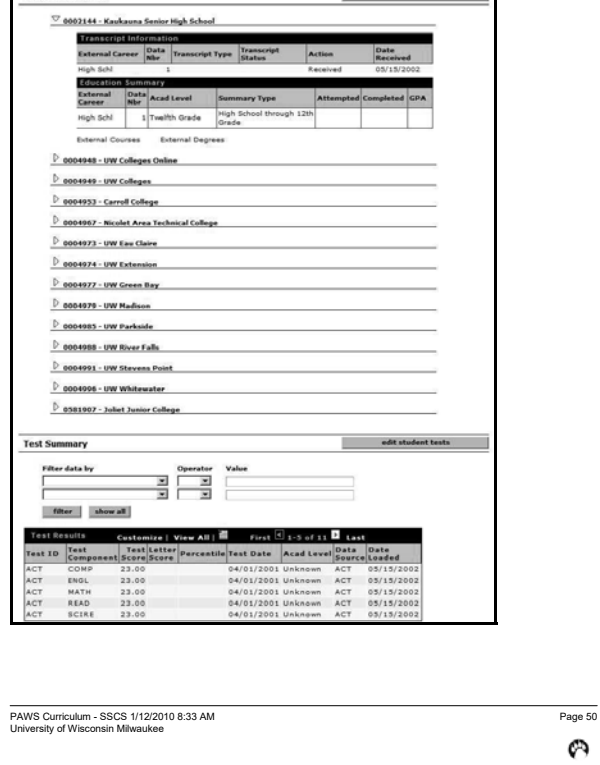

# *3\$:697UDLQLQJ 7UDLQLQJ 66&6*

On various pages, such as the **External Education** area, where there are arrows pointing to the right or down, you can see additional information. When the arrow points to the right the details are closed. When the arrow points down the details are opened. Click the arrow once to open or close as shown below.

# **Closed Details Sample**<br> **E** School Details

![](_page_12_Picture_286.jpeg)

PAWS Curriculum - SSCS 1/12/2010 8:33 AM Page 52<br>University of Wisconsin Milwaukee

 $\boldsymbol{\varnothing}$ 

![](_page_13_Picture_137.jpeg)

#### *PAWS V9.0 Training* 55CS

### **Academics tab**

We will be looking at specific sections of the **Academics** tab on the SSC(S) component. The image captures are limited to top, middle and bottom of the screen in order to make it easier to view each section. The images that follow will be labeled appropriately.

In the top section of the Academics tab, the key areas include the Career, Program, Status, Admit Term, Expected Graduation, Plan and Requirement Term.

**Navigation:** 

**Menu > Campus Community > Student Services Ctr (Student)** 

**Select**  $\sqrt{\text{academics}}$  tab.

# **Top of Screen:**

ID: DEDADEA 0 \* student center | general info | admissions | academics | finances | financial aid | transfer credit **Institution / Career / Program**  $\begin{tabular}{l} \textbf{UVML}:\;\textbf{University Wisconsin-Milwawke} \\ \begin{tabular}{c} \bf{QRAO-Graduate} \\ \bf{BUSNO-Business Grad New Degree} \\ \end{tabular} \\ \begin{tabular}{c} \bf{USRO-Vodera} \\ \bf{UGRO-Vodera} \\ \bf{0.01} \\ \bf{0.01} \\ \end{tabular} \end{tabular}$ Program: LAUG Letters & Science Undergrad Student Career Nbr:<br>Status:<br>Admit Term: as of 06/26/2003 1018 Summer 2001 **Expected Gradu** 2152 Spring 2015 **LAUG** - Letters & Science Undergrad Approved Load: Full-Time .<br>Load Determin Base On U **Level Deten Base On Units** HISTORY 2History<br>Summer 2001 1018 Regul PSYCHBA2 Psychology 1072 Spring 2008

Select the appropriate program on the left to see the details on the right. (e.g., **LAUG – Letters & Science Undergrad** on left matches **Program LAUG Letters & Science Undergrad** on the right.)

PAWS Curriculum - SSCS 1/12/2010 8:33 AM Page 57 Page 57 (Page 57 Page 57 Page 57 Page 57 Page 57 Page 57 Page 57 Page 57 Page 57 Page 57 Page 57 Page 57 Page 57 Page 57 Page 57 Page 57 Page 57 Page 57 Page 57 Page 57 Page

 $\omega$ 

# *PAWS V9.0 Training* 55CS

On the **Student Program** tab you will find the Student's Academic Program, Admit Term, and Program Requirement Term.

![](_page_14_Picture_455.jpeg)

#### Key fields include:

- **Status** which means whether the student is **Active in Program** or has been **discontinued**.
- **Effective Date** is the date the **Program Action** becomes effective on the
- student's record.
- **Program Actions** include:

![](_page_14_Picture_456.jpeg)

PAWS Curriculum - SSCS 1/12/2010 8:33 AM Page 59 Page 59 Page 59 Page 59 Page 59<br>University of Wisconsin Milwaukee

Ø

#### **25 1988 72:4970** Training **35 2008**

Select **Edit Program Data** button to jump to the **Student Program/Plan** component. **Student Program/Plan** component has the following tabs included:

- Student Program
- Student Plan • Student Sub-Plan
- Student Attributes
- Student Degrees

Each tab is explained in more detail in the next section.

![](_page_14_Picture_457.jpeg)

The Student Program/Plan component defines the student's major or minor. It contains the school/college that the student is admitted to or pursuing his/her degree in.

![](_page_14_Picture_458.jpeg)

PAWS Curriculum - SSCS 1/12/2010 8:33 AM Page 58 Page 58 Page 58 Page 58 Page 58 Page 58<br>University of Wisconsin Milwaukee

 $\mathcal{O}$ 

#### **PAWS V9.0 Training 55CS**

• **The Admit Term** is the term in which the student is first admitted into the university or into the school/college.

**Note: If a program is new, the admit term will be the term that the new program became effective on campus. PAWS will not allow a student to have an admit term into that program before the program was created on the database system.** 

- The **Requirement Term** is the term in which academic advisement degree progress requirements apply to the student for this Program. This applies only to Undergraduate programs.
- **Expected Grad Term** is set when a student first enrolls and is updated every semester based on academic level. It is changed when the student notifies us through PAWS of their intended date of graduation.

You can use the SSC(S) Academics tab, Edit Program Data button OR you can navigate to:

**Records and Enrollment > Career and Program Information > Student Program/Plan** 

If you use the **Edit Program Data** button, you can select **Cancel** to return to the **Student Services Ctr (Student) > Academics** tab.

Note: If you have inquiry only access, you will not be able to edit information on a page.

PAWS Curriculum - SSCS 1/12/2010 8:33 AM Page 60 Page 60 Page 60 Page 60 Page 60 Page 60 Page 60 Page 60 Page 60<br>University of Wisconsin Milwaukee

#### *PAWS V9.0 Training* 3565

On the **Student Plan** tab you will find the Student's Academic Plan, Plan Sequence Number, and plan Requirement Term. A plan can be a major, minor or certificate. A student can have multiple plans.

You can use the SSC(S) Academics tab, Edit Program Data button and select the Student Plan I tab OR you can navigate to:

**Menu > Records and Enrollment > Career and Program Information > Student Program/Plan** 

# Select Student Plan Hab.

dent Procram V Student Plan  $0 + \pm \sqrt{2}$ Rita Paws 0604064 .<br>Admit Term: Program Sum 1983 Effective Date:<br>Program Activ<br>Action Reason<br>Academic Pro 04/01/2003 Effective Sequence:<br>Action Date:<br>Requirement Term: 09/26/2005<br>Sum 1983 Completion of Program Find | Vio 田田 kin2 demic Plan: Major **Than Sequence** Īю Degree: os. Declare Date: 03/14/1983 Degree Checkout Stat:<br>Student Degree Nbr:  $\begin{array}{|l|l|l|}\hline 0.840 & \text{Q} & \text{Sum} \\ \hline 0.840 & \text{Q} & \text{Sum} \\ \hline 0.040 & \text{M} & \text{Sum} \\ \hline \end{array}$ Requirement Term 1983 01 'Advisement Status **Completion Terms** Spmg 2003 El Save | C.Rebrn to Search | +El Previous in List | 4El Ned in Dat  $\boxed{\text{E+Add}} \quad \boxed{\text{EU}(\text{SSE}^T(\text{U}^T))} \quad \boxed{\text{EI} \text{ holds History}} \quad \boxed{\text{P} \text{Correct He}}$ 

To review multiple plans, use the scroll option bar.

![](_page_15_Picture_388.jpeg)

PAWS Curriculum - SSCS 1/12/2010 8:33 AM Page 61 Page 61 (Page 61 Page 61 Page 61 Page 61 Page 61 Page 61 Page<br>University of Wisconsin Milwaukee

 $\omega$ 

#### *PAWS V9.0 Training* 55CS

On the **Student Sub-Plan** tab you will find the Student's Academic Sub-Plan and subplan Requirement Term. Some plans have sub-plans, which are options, tracks, sub-majors, or concentrations. Some examples of sub-plans are Finance-Investments (within the Finance plan) and Law Studies (within the Political Science plan).

You can use the SSC(S) Academics tab, Edit Program Data button and select the Student Sub-Plan tab OR you can navigate to:

**Menu > Records and Enrollment > Career and Program Information > Student Program/Plan** 

# Select Student Sub-Plan tab.

![](_page_15_Picture_389.jpeg)

**Important: Not all plans have sub-plans associated with them. It is common for this page to be blank.** 

If you use the **Edit Program Data** button, you can select **Cancel** to return to the **Student Services Ctr (Student) > Academics** tab.

 Note: If you have inquiry only access, you will not be able to edit information on a page.

PAWS Curriculum - SSCS 1/12/2010 8:33 AM Page 63<br>University of Wisconsin Milwaukee

∞

![](_page_15_Picture_390.jpeg)

**Option DESCRIPTION /ACTION**  $1002$ Display how many rows are showing out of the total number of rows. For example, the 1 of 2 means that row 1 is displayed on the screen and there is a second row that is currently hidden. Last Takes you to the last row of information

If you use the Edit Program Data button, you can select **Cancel** to return to the **Student Services Ctr (Student) > Academics** tab.

Note: If you have inquiry only access, you will not be able to edit information on a page.

PAWS Curriculum - SSCS 1/12/2010 8:33 AM Page 62<br>University of Wisconsin Milwaukee

 $\mathcal{O}$ 

#### *PAWS V9.0 Training* 55CS

The Student Attributes page identifies certain information about a student. Currently<br>this page is used to show students who participate in the College Connection program<br>with a **Student Attribute** of **CLCN**. The **Studen** the participating institution.

You can use the SSC(S) Academics tab, Edit Program Data button and select the tab OR you can navigate to:

**Menu > Records and Enrollment > Career and Program Information > Student Program/Plan** 

Select Student Attributes tab.

![](_page_15_Picture_391.jpeg)

The student attends classes at the participating institution, but gets a degree from UWM. Courses are taught by UWM instructors. Two year UW schools that are participating include:

![](_page_15_Picture_392.jpeg)

PAWS Curriculum - SSCS 1/12/2010 8:33 AM Page 64<br>University of Wisconsin Milwaukee

![](_page_16_Picture_218.jpeg)

![](_page_17_Picture_330.jpeg)

# $Select \sqrt{Degree Plan}$  tab.

![](_page_17_Picture_331.jpeg)

The **Degree Plan** page displays the degree plan data as it will appear on the transcript.

If you use the Degree Information link, you can select **Cancel** to return to the **Student Services Ctr (Student) > Academics** tab.

Note: If you have inquiry only access, you will not be able to edit information on a page.

Ø

PAWS Curriculum - SSCS 1/12/2010 8:33 AM Page 72<br>University of Wisconsin Milwaukee

**Note:** Many students will not have sub-plans.

Degree Degree Honors Degree Plan Degree Sub-Plan

'Academic Sub-Plan: MCPRJNBA2Q Print Journalism

**STATISTICS**  $\Box$  Override □ Override<br>Transcript Description<br>Print Journalism

**Diploma Description** 

01 Bachelor of Arts

Major

Journalism & Mass Com

Rita Paws

**Student Degree Nbr:** 

**Academic Plan:** 

**ALCOVER** 

**Academic Plan Type:** 

**Honors Prefix** 

**Honors Prefix** 

 $\Box$ 

The Save **Clana page on the degree sub-plane on the degree student concentrations and specializations appear as sub-plans.**<br>The Save Clana as sub-plans appear as sub-plans.

0604064

Ø

Undergraduate

Find | View All First Elitet + Elitet

'Sub-Plan Seq: [10]

**Honors Suffix** 

 $\frac{2}{x}$   $\Box$ 

 $\frac{8}{3}$ 

Find | View All First  $\boxdot$  1 of 1  $\boxdot$  Last

国国

Find | View All First <a>El 1 </a> </a>El Last

If you use the Degree Information link, you can select **Cancel** to return to the **Student Services Ctr (Student) > Academics** tab. Note: If you have inquiry only access, you will not be able to edit information on a page.

#### *PAWS V9.0 Training* 3565

You can use the SSC(S) Academics Tab, Edit Term Data button to jump to the Term Activation component OR you can navigate to:

**Menu > Records and Enrollment > Student Term Information > Term Activate a Student** 

![](_page_18_Picture_296.jpeg)

**Term Activation** page displays all terms for which a student was eligible to enroll and term activated for.

**Academic Level** in the system is updated based on current credit totals.

**Eligible to Enroll** checkbox identifies if a student is eligible to enroll in classes for that semester. This checkbox appears on each term detail row.

If you use the Edit Term Data button, you can select **Cancel** to return to the **Student Services Ctr (Student) > Academics** tab.

Note: If you have inquiry only access, you will not be able to edit information on a page.

PAWS Curriculum - SSCS 1/12/2010 8:33 AM Page 73 Page 73 Page 73 Page 73 Page 73<br>University of Wisconsin Milwaukee

 $\boldsymbol{\varnothing}$ 

*PAWS V9.0 Training* 55CS

In the bottom section of the Academics tab, the key areas include statistics and term history.

#### **Navigation:**

**Menu > Campus Community > Student Services Ctr (Student)** 

# Select **s**<sup>academics</sup> tab.

### **Bottom of Screen:**

![](_page_18_Picture_297.jpeg)

#### *PAWS V9.0 Training* 5565

н

 $\boxdot$ 

You can use the SSC(S) Academics Tab, Edit Term Data button to jump to the Term Activation component, select External Study OR navigate to:

**Menu > Records and Enrollment > Student Term Information > Term Activate a Student** 

Select <del>Fxternal Study \</del><br>. Term Advation **Y** Enrollment Umit Y St

![](_page_18_Picture_298.jpeg)

**External Study** tab page displays any study agreements on record for a student

- The **External Org Id** field designates the institution sponsoring the study abroad program. • The **Term** field shows the term the student is going to be gone. If UWM is
- sponsoring the study abroad program, this is usually just one term, but the program could span two terms. Use the lower scroll option bar to navigate and view the second term.
- The **Start Date** and **End Date** fields show the actual dates the student will be abroad.

If you use the Edit Term Data button, you can select **Cancel** to return to the **Student Services Ctr (Student) > Academics** tab.

Note: If you have inquiry only access, you will not be able to edit information on a page.

PAWS Curriculum - SSCS 1/12/2010 8:33 AM Page 74<br>University of Wisconsin Milwaukee

 $\boldsymbol{\varnothing}$ 

#### **PAWS V9.0 Training 55CS**

You can use the SSc(S) Academics tab, select Term History link to jump to the Term<br>History component. The first tab, Term Statistics, displays the UWM credits taken,<br>passed, or in progress, term by term. Transfer Credit i

**Committee Committee Committee Committee Committee Committee Committee Committee Committee Committee Committee** 

**Term History:** 

![](_page_18_Picture_299.jpeg)

You can use the select **Edit Term Data** button to jump to the **Term History** component.

If you use the Edit Term Data button, you can select **Cancel** to return to the **Student Services Ctr (Student) > Academics** tab.

Note: If you have inquiry only access, you will not be able to edit information on a page.

Ø

# *PAWS V9.0 Training* 556.5

Below are the definitions of fields based on the section.

### **Enrollments:**

![](_page_19_Picture_651.jpeg)

PAWS Curriculum - SSCS 1/12/2010 8:33 AM Page 77 Page 77 December 2012 12:33 Page 77 Page 77<br>University of Wisconsin Milwaukee

∞

# *3\$:697UDLQLQJ 7UDLQLQJ66&6*

![](_page_19_Picture_652.jpeg)

\* *Note: The "Graded Units – For GPA" and "Graded Units – Not for GPA" fields do not include classes that are in a withdrawn status and classes that are taken with the audit grade basis.* 

**Transfer Credit:** 

![](_page_19_Picture_653.jpeg)

PAWS Curriculum - SSCS 1/12/2010 8:33 AM Page 78 Page 78 Page 78 Page 78 Page 78<br>University of Wisconsin Milwaukee

 $\boldsymbol{\varphi}$ 

![](_page_19_Picture_654.jpeg)

PAWS Curriculum - SSCS 1/12/2010 8:33 AM Page 80 Page 80 Page 80 Page 80 Page 80 Page 80 Page 80 Page 80 Page 80<br>University of Wisconsin Milwaukee

*3\$:697UDLQLQJ 7UDLQLQJ 66&6*

![](_page_19_Picture_655.jpeg)

**Note:** At UWM, the number of passed, transfer credits are counted in the number of earned units, but these are not counted in the GPA.

**Combined (Enrollment and Transfer Credit Units):** 

![](_page_19_Picture_656.jpeg)

Ø

![](_page_20_Picture_235.jpeg)

PAWS Curriculum - SSCS 1/12/2010 8:33 AM Page 83<br>University of Wisconsin Milwaukee

 $\boldsymbol{\varphi}$ 

PAWS Curriculum - SSCS 1/12/2010 8:33 AM Page 84<br>University of Wisconsin Milwaukee

niversity<br>Detail Joliet Junior Undergraduate Wisconsin-<br>Milwaukee

Ustan College<br>
Undergraduate Military<br>
Ostail Valla<br>
Stati UW Madison Undergraduate Military<br>
Ostail UW Madison Undergraduate Military<br>
Ostail College<br>
UNIX UNIX UNIX UNIX<br>
Ostail White<br>
Ostail College<br>
Undergraduate Milit

 $\boldsymbol{\varnothing}$ 

 $\mathsf{Full}~2005$  . Posted

Fall 2006 Posted Fall 2005 Submitted Fall 2003 Submitted  $\begin{tabular}{l} \bf{Full} \ 2003 \end{tabular} \begin{tabular}{l} \bf{Submitted} \end{tabular}$ Spring 2006 Submitted

#### *PAWS V9.0 Training* 3565

You can use the SSC(S) Transfer Credit tab, Detail link, next to the Source institution, to jump to the Course Credits Manual component OR you can navigate from:

**Menu > Records and Enrollment > Transfer Credit Evaluation > Course Credits - Manual** 

![](_page_21_Picture_351.jpeg)

The **Transfer Course Entry** page displays each incoming transfer course from other institutions and the corresponding UWM equivalent course.

PAWS Curriculum - SSCS 1/12/2010 8:33 AM Page 85 Page 85 Page 85 Page 85 Page 85 Page 85<br>University of Wisconsin Milwaukee

Q

*PAWS V9.0 Training* 55CS

In the middle section of the **Transfer Credit** tab, the test credits appear by Institution. The table below shows the career, institution, program, articulation term and status.

**Navigation:** 

**Menu > Campus Community > Student Services Ctr (Student)** 

Select fransfer credit tab.

**Middle of Screen:** 

![](_page_21_Picture_352.jpeg)

Use the icon to expand the spreadsheet to include the **Model** and **Statistics** detail into one continuous spreadsheet. See the example below:

![](_page_21_Picture_353.jpeg)

Select **Detail** link next to the **Career** and **Institution** to jump to the **Test Credits Automated** component.

![](_page_21_Picture_19.jpeg)

The **Test Credit Details** page displays credits received from advanced placement test and other tests such as CLEP examinations.

**MATH 232** 

- The **Model Nbr** is a sequence number used to track multiple tests with different effective terms.
- The **Articulation Term** is the term to which the equivalent credits will be applied.

• The **Equivalent Course** is the UWM equivalent for the test credit.

APL

PAWS Curriculum - SSCS 1/12/2010 8:33 AM Page 88<br>University of Wisconsin Milwaukee

 $\begin{array}{|c|c|} \hline \hline \multicolumn{1}{|c|}{4} & \multicolumn{1}{|c|}{\text{Posted}} \\ \hline \end{array}$ 

**AddMew Comments**  $\Box$  Save  $\Box$  Return to Search

APO

6日日

**ELAdd** Dispute

Ø

Ø

![](_page_22_Picture_189.jpeg)

 $\mathbf{1}$ 

![](_page_23_Picture_274.jpeg)

PAWS Curriculum - SSCS 1/12/2010 8:33 AM Page 96 Page 96 Page 96 Page 96 Page 96 Page 96<br>University of Wisconsin Milwaukee

 $\mathcal{O}$ 

PAWS Curriculum - SSCS 1/12/2010 8:33 AM Page 95 Page 95 Page 95 Page 95 Page 95 Page 95<br>University of Wisconsin Milwaukee

 $\boldsymbol{\varnothing}$ 

![](_page_24_Picture_380.jpeg)

PAWS Curriculum - SSCS 1/12/2010 8:33 AM Page 99 Page 99 Page 99 Page 99 Page 99 Page 99 Page 99 Page 99 Page 99<br>University of Wisconsin Milwaukee

Ø

PAWS Curriculum - SSCS 1/12/2010 8:33 AM Page 100 Page 100 Page 100 Page 100 Page 100<br>University of Wisconsin Milwaukee

# **PAWS V9.0** Training **356.58**

Clear Private Data

 $\overline{\mathbf{v}}$  Cache  $\Box$  Cookies Saved Passwords

Clear the following items now:  $\nabla$  Browsing History Download History

V Authenticated Session

V Saved Form and Search History

**Firefox** 

![](_page_25_Figure_1.jpeg)

![](_page_25_Picture_248.jpeg)

 $\boldsymbol{\varnothing}$ 

n r

![](_page_25_Picture_249.jpeg)

The top portion of the below screen will be filled in for you based on the information that is available in the LDAP server.

*3\$:697UDLQLQJ 7UDLQLQJ 66&6*

To clear your internet browser cache using **FireFox**, follow these steps:

Cancel

 $\Box$   $x$ 

**STEP** DESCRIPTION/ ACTION<br>1. In your browser options select Tools 1. In your browser options select **Tools**. 2. Select **Clear Private Data**.

Clear Private Data Now

ct the options to turn on and off.

![](_page_25_Picture_6.jpeg)

Verify the information is correct and make any necessary change to your phone number. Make sure to select the appropriate role based on the specific issue you are<br>having at the time of the Help Request. For example, if you are a staff member who is<br>also a student trying to register for a class, se

Click on Continue button.

PAWS Curriculum - SSCS 1/12/2010 8:33 AM Page 103<br>University of Wisconsin Milwaukee

∞

# *3\$:697UDLQLQJ 7UDLQLQJ66&6*

![](_page_26_Picture_41.jpeg)

When technical issues are submitted via the on-line help form, the information is added to the Help Desk's knowledge system. Issues that arise are stored in a database and can be tracked for future reference.

UITS will forward your concern to the appropriate individual for resolution. You will receive an email with a ticket number. Use this ticket number when referring to the same problem in the future.

Training manuals, support materials, and on-line tutorials are all available on the PAWS<br>Training website. If you have questions regarding PAWS training classes or need any<br>type of documentation, go to <u>www.pawstraining.uw</u>

PAWS Curriculum - SSCS 1/12/2010 8:33 AM Page 105 Page 105 Page 105 Page 105 Page 105<br>University of Wisconsin Milwaukee

∞